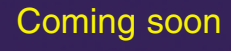

# **VERSAILLES**

 $\mathbf{H}$ 

# K. User 's Guide

http://versailles2.cryogame.com

**Received For** 

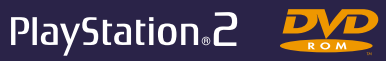

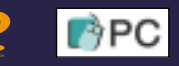

cryo

<mark>éunio</mark>n<br>es Musées<br>ationaux

(c) Cryo-RMN-Château de Versailles 2001, all rights reserved

l-Châtea

es 2001, all rights reserved

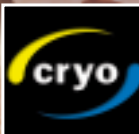

### AVERTISSEMENT AUX POSSESSEURS DE TELEVISEURS GRAND ECRAN A PROJECTION

Des images fixes ou stationnaires peuvent causer une détérioration irréversible du tube cathodique de votre téléviseur en marquant les luminophores de manière définitive. C'est la raison pour laquelle il est déconseillé d'utiliser les jeux vidéo de manière répétée ou prolongée sur les téléviseurs grand écran à projection.

#### AVERTISSEMENT SUR L'EPILEPSIE

A lire avant toute utilisation d'un jeu vidéo par vous-même ou votre enfant.

Certaines personnes sont susceptibles de faire des crises d'épilepsie ou d'avoir des pertes de conscience à la vue de certains types de lumière clignotante ou de sources lumineuses de notre environnement quotidien. Ces personnes s'exposent à des crises lorsqu'elles regardent certaines images télévisées ou lorsqu'elles jouent à certains jeux vidéo. Ces phénomènes peuvent apparaître alors même que le sujet n'a pas d'antécédent médical ou n'a jamais été confronté à une crise d'épilepsie. Si vous-même ou un membre de votre famille avez déjà présenté des symptômes liés à l'épilepsie (crise ou perte de conscience) en présence de stimulations lumineuses, veuillez consulter votre médecin avant toute utilisation.

Nous conseillons aux parents d'être attentifs à leurs enfants lorsqu'ils jouent à des jeux vidéo.

Si vous-même ou votre enfant présentez un des symptômes suivants : vertige, trouble de la vision, contraction des yeux ou des muscles, perte de conscience, trouble de l'orientation, mouvement involontaire ou convulsion, veuillez immédiatement cesser de jouer et consulter un médecin.

Précautions à prendre dans tous les cas pour l'utilisation d'un jeu vidéo.

Ne vous tenez pas trop près de l'écran. Jouez à bonne distance de l'écran de télévision, aussi loin que le permet le cordon de raccordement. Utilisez de préférence les jeux vidéo sur un écran de petite taille. Evitez de jouer si vous êtes fatigué ou si vous manquez de sommeil. Assurez-vous que vous jouez dans une pièce bien éclairée. En cours d'utilisation, faites des pauses de dix à quinze minutes toutes les heures.

# Atlantis LE NOUVEAU MONDE

#### *I L'Histoire*

*II Installation du jeu*

*III Navigation et interactions à l'intérieur des décors Omni-3D™* 

I L'histoire

- *IV Utilisation des objets et de l'inventaire*
- *Déroulement d'un dialogue*
- *VI Utilisation de l'interface*
- *VII Les cinq premières minutes*

Hoggar, 2020. Après un accident de voiture, une jeune égyptologue est recueillie et soignée par un touareg : leur rencontre fortuite ne peut durer car ils ont tous deux une ambition. Lui se doit de libérer un puits utilisé depuis des générations par son peuple, puits injustement envahi par des hommes armés.

Elle s'est donnée pour mission de découvrir un ancien site égyptien et de percer ses mystères. Que ce lieu se situe au cœur du désert algérien est en effet un premier élément bien étrange…

Son exploration des lieux va alors la conduire vers un monde inspiré du Livre des Morts égyptien, mais à l'accent très atlante. Au cours de ce voyage, l'héroïne est mise à l'épreuve : est-elle digne de connaître ce que ces énigmes protègent ? Si elle y parvient, alors commence la véritable quête. Un Atlante de l'Ere Pharaonique lui révèle l'existence d'un objet très particulier et d'une grande importance : un crâne.

L'histoire connue de ce crâne remonte à la mort du roi Salomon. Trésor entre tous, il permit à la cité de Jérusalem de rester libre, lorsque le pharaon Chéconq voulut s'en emparer. Il attira dès lors l'attention des Atlantes, peuplant à cette époque l'Egypte en raison de la destruction d'Atlantis. Notant qu'aux yeux du Pharaon, le crâne avait plus d'importance que Jérusalem, les Atlantes décidèrent de s'en saisir, puis de le mettre en lieu sûr, loin de l'Egypte.

Depuis cette époque, le crâne attend la personne qui lui prouvera que l'Humanité est prête à découvrir l'ultime pouvoir…

Face à ce défi, mais aussi dans le but de sauver l'homme qui l'a aidé à son arrivée, l'égyptologue va devoir effectuer un voyage d'initiation à travers le temps et l'esprit en traversant trois mondes : le Hoggar du sud du désert algérien actuel, la Sibérie de l'Ere Paléolithique et le Bagdad des Mille et Une Nuits. Chacun d'eux représente une dimension importante de l'histoire de l'Humanité et de ses évolutions. Au cours de ces aventures, notre héroïne tente d'atteindre ce trésor délivré par les Atlantes et tant convoité… Peut être alors l'Humanité progressera-t-elle vers un nouvel état ?

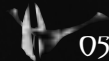

# II Installation du jeu

Introduisez le CD1 ou le DVD dans votre lecteur. Le programme d'installation d'Atlantis III<br>s'exécute automatiquement, répondez aux questions et aux sollicitations pas à pas. Si le ntroduisez le CD1 ou le DVD dans votre lecteur. Le programme d'installation d'Atlantis III programme ne s'exécute pas automatiquement, parcourez le contenu du disque à l'aide de votre explorateur Windows et double-cliquez sur le fichier Setup.exe. A l'issue de l'installation, le logiciel Atlantis III vous propose d'installer un raccourci sur votre bureau , double-cliquez sur ce raccourci et le jeu démarre.

a l'interieur des decors Omni-3D III Davigation et interactions

Dans l'ensemble du jeu toutes les actions s'opèrent grâce à la souris. La rotation dans l'Omni-<br>3D™ s'effectue par les mouvements de la souris. Par défaut, les zones d'interaction sont<br>3D™ s'effectue par les sontiens d'int signalées par un changement ou une animation de curseur. Pour accéder à une zone d'interaction, il est nécessaire que celle-ci soit centrée dans l'écran. Il est possible d'afficher ou non un petit repère pour matérialiser le centre de l'écran.

#### **Les différentes actions possibles dans un décor Omni-3D™ sont :**

La prise ou la manipulation d'un objet, matérialisée par le curseur animé suivant :

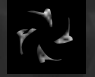

L'interaction avec un personnage, qui provoque le passage en mode dialogue, est matérialisée par le curseur animé suivant :

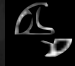

Le déplacement vers un autre endroit du décor, matérialisé par le curseur animé suivant :

# IV Utilisation des objets et de l'inventaire

Lorsqu'un objet est " pris ", le curseur se transforme en une image représentant l'objet. Cliquer<br>Leur une zone d'interaction grâce à cet objet revient à utiliser l'objet sur cette zone. La plupart du temps l'utilisation d'un objet doit se faire à un autre endroit du décor et après d'autres interactions. Il est donc nécessaire de " libérer " le curseur tout en conservant l'objet avec soi. Cette opération s'effectue par le biais de l'inventaire. Un clic sur le bouton droit de la souris permet d'ouvrir l'inventaire et d'y envoyer l'objet. Afin de récupérer un objet mis en inventaire, il suffit d'ouvrir celui-ci d'un clic sur le bouton droit de la souris : un curseur mobile apparaît qui permet de choisir l'objet souhaité parmi les objets de l'inventaire. Le choix d'un objet referme automatiquement l'inventaire, tout comme un nouveau clic sur le bouton droit de la souris.

# V Deroulement d'un dialogue

Les dialogues ne sont interactifs qu'à travers les choix de sujets de discussion que vous devez<br>Copérer. L'entrée en mode dialogue se fait en cliquant sur un personnage. Dans ce mode l'Omni-3D™ est figé et les interactions s'effectuent grâce au curseur mobile.

Suivant les cas, le personnage s'adresse directement au héros, ou propose un choix de sujets de discussion représentés par des icônes. Choisir un sujet de discussion en cliquant sur une icône déclenche le dialogue correspondant. Les dialogues déjà entendus sont toujours " disponibles " mais leurs icônes apparaissent grisées. Un personnage a un nombre limité de sujets de discussion à un moment donné mais d'autres interactions peuvent venir enrichir la liste de ces sujets. Il ne faut pas hésiter à revenir voir un personnage que des éléments nouveaux peuvent avoir rendu plus loquace. La sortie du mode dialogue se fait par un clic sur le bouton gauche de la souris en dehors des icônes de sujet.

# VI Utilisation de l'interface

### **Ecran d'accueil**

Chacun des boutons colorés représente un joueur différent. A l'ouverture d'une partie, chaque joueur revient automatiquement dans le jeu à l'endroit qu'il avait laissé. Il retrouve également la sélection des options qu'il a pu effectuer, ainsi que ses anciennes sauvegardes.

Au premier lancement du jeu, tous les joueurs débutent au même point. La touche Esc. donne accès au menu général, si le joueur veut configurer ces options avant de lancer sa partie. Cet écran est également celui qui permet de quitter

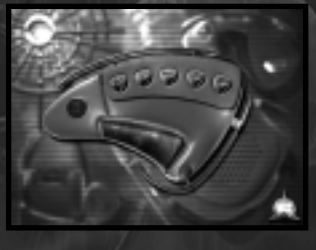

le jeu : un clic sur le symbole de la porte en bas à droite permet d'afficher les crédits, et l'application s'arrête en appuyant sur Esc.

# **Menu Général**

Ce menu général est accessible à n'importe quel moment dans le jeu par la touche Esc.

Il donne accès d'un simple clic aux trois menus détaillés que sont les options d'affichage (Haut à droite), les réglages des volumes sonores (au centre), et la gestion des sauvegardes (en bas à gauche). Pour sortir de ce menu, comme des autres, il suffit de cliquer sur la flèche en bas à droite. Pour sortir du jeu, il faut cliquer dans le cercle en haut à gauche (retour à l'écran d'accueil).

### **Réglage des volumes sonores**

Ce menu permet de régler non seulement le volume sonore général du jeu, mais aussi de régler les différents éléments sonores de façon séparée. Le premier curseur permet de régler le volume des dialogues entre les personnages. Le deuxième curseur permet de régler le volume de la musique. Le troisième curseur permet de régler le volume des bruitages. Le quatrième curseur permet de régler le volume général du jeu.

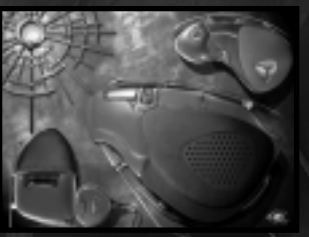

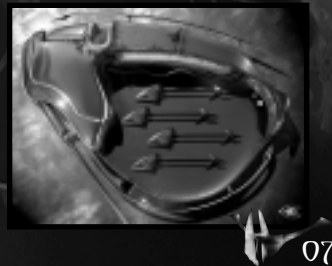

Pour sortir de ce menu, et revenir au menu principal, il suffit de cliquer sur la flèche en bas à droite.

# **Options d'affichage**

Ce menu permet de paramétrer les options d'affichage et d'ergonomie du jeu. Le symbole en forme de croix (à gauche) permet de sélectionner ou de désélectionner l'affichage d'une croix qui matérialise le centre de l'écran dans l'Omni-3D™. Le symbole juste à coté (x ,y) permet d'inverser le sens de rotation de l'Omni-3D™ par rapport au mouvement vertical de la souris. Ce choix relève d'une pure préférence personnelle. Le symbole suivant, représentant un dégradé, permet un affichage du jeu en 16 bits (65 000 couleurs) ou en 32 bits (16 millions de

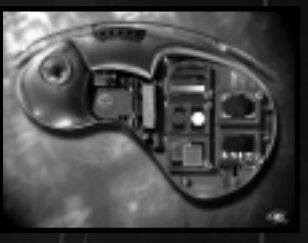

couleurs). Le symbole en dessous - sphère plus ou moins lissée - permet d'afficher ou non le jeu en mode " smooth ", ce qui améliore la qualité de l'image. En version DVD, le symbole suivant (en dessous), composé de deux maillages plus ou moins denses, permet de choisir entre des textures en très haute résolution (1024) ou en haute résolution (512). Le symbole en haut à droite permet de changer la résolution d'affichage écran du jeu entre les trois modes disponibles : 640 pixels \* 480 pixels, 800 pixels \* 600 pixels ou 1024 pixels \* 768 pixels.

Conseil : sur une machine peu performante, choisissez la résolution la plus petite (soit 640x480). Le symbole suivant, en bas à droite, permet ou non d'afficher les sous-titres du jeu. Pour sortir de ce menu, et revenir au menu principal, il suffit de cliquer sur la flèche en bas à droite.

# **Options de langues**

Ce menu est accessible uniquement en version DVD, et ce à partir du menu d'options d'affichage, par un clic sur la planète animée (à gauche) : il permet de changer la langue utilisée dans le jeu ainsi que dans les sous-titres, indépendamment l'un de l'autre .

# **Gestion des parties (sauvegardes)**

C'est grâce à la partie gauche en bas sur l'écran du menu principal qu'il est possible de gérer les sauvegardes de la partie. Le symbole du bas, représentant une flèche rouge, permet d'un simple clic d'enregistrer l'état du jeu. Une sauvegarde est alors créée, caractérisée par la date et l'heure à laquelle elle a été effectuée. Une vignette redonne également le décor dans lequel le joueur se situait lors de cet enregistrement. C'est en cliquant sur le symbole représentant un lecteur de disquette, qu'il est possible d'accéder au menu de chargement des sauvegardes et ainsi de revenir au moment du jeu de son choix.

#### **Menu de chargement des sauvegardes précédemment effectuées**

Dans ce menu, il suffit de cliquer sur la vignette représentant l'enregistrement voulu pour que le jeu revienne à l'état de cet enregistrement. Ces enregistrements sont caractérisés dans la liste grâce à la date et à l'heure à laquelle ils ont été effectués, selon l'horloge de votre ordinateur.

Suivant les cas, le logiciel pourra demander le changement du CD-ROM dans le lecteur.

Le curseur métallique permet de faire défiler la liste des enregistrements avec leurs vignettes lorsque le nombre

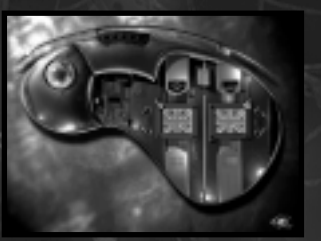

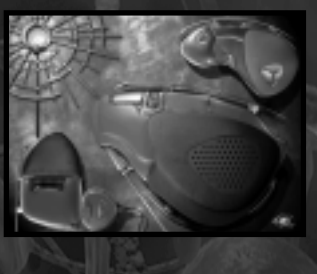

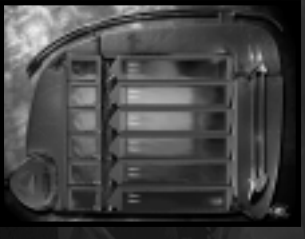

d'enregistrements dépasse la capacité d'affichage. Pour sortir de ce menu, et revenir au menu principal, il suffit de cliquer sur la flèche en bas à droite.

# VII Les cinq premieres minutes de jeu

A près les séquences d'introduction mettant en scène les principaux protagonistes de ce nouvel<br>d'Atlantis, l'héroïne, le personnage que vous incarnez, se retrouve en plein désert. Elle n'a d'autre choix que de s'aventurer plus avant. Il vous faut alors trouver l'entrée d'une caverne truffée d'appareils technologiques et aboutissant à une mystérieuse arche. Dans cet objectif, il peut se révéler salutaire d'éviter de trop parler aux militaires postés aux alentours du campement…

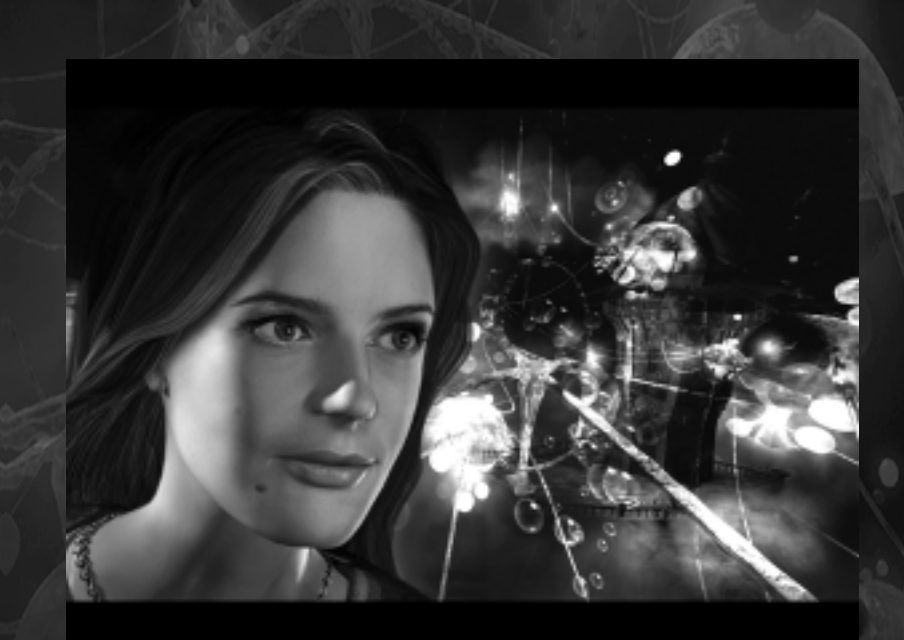